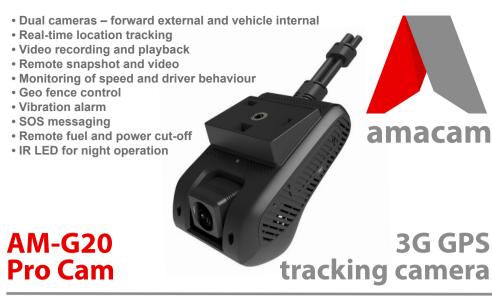

Please read this manual carefully before using your camera, and keep it for future reference.

IMPORTANT: Register your camera at: www.amacam.net For technical support please contact us at: support@amacam.net

## **IMPORTANT**

Electrical installation should be done by a qualified expert.

See reverse side of this sheet for a circuit diagram.

The camera can be used on the following two platforms: www.car-matrix.com

use the CarMatrix app

register your camera at www.amacam.net

**LED** indicators

Power - RED

Solid red

Flashing, 0.1s on, 10s off

GPS - GREEN

Solid green

ACC on, positioning active Flashing, 0.1s on, 10s off ACC on, positioning inactive

ACC off

GSM - BLUE Solid blue

Flashing, 0.1s on, 10s off

network or platform / no SIM card ACC off

ACC on: The camera will start automatically when the ignition is turned and the engine

ACC on and power on

power not connected

ACC on, connection with

network and platform active

ACC on, no connection with

ACC off

ACC off: The camera will automatically shut down and go into sleep mode.

# In the box

1. AM-G20

2. Power Cable

3. Screw Driver

4. 3M Sticker

5. SOS Alarm

6. Relay

7. Relay Cable

8. User Manual

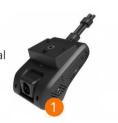

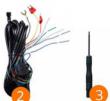

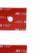

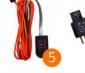

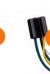

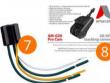

## Camera layout

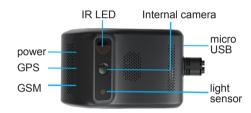

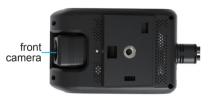

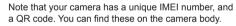

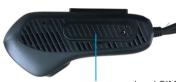

cover, memory card and SIM card slots

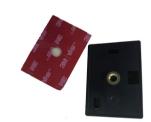

Wedge and 3M sticker for fixing to windscreen

## The memory

Use a Class 10 (or above) quality branded Micro memory card.

## The SIM card

The camera is a telecommunications device and must have a SIM card installed

The SIM card requires a reliable 3G network service or 4G with 3G fallback.

Note: The SIM card must be suitable for connection to GSM 850/900/1800/1900 or WCDMA 850/900/1800/1900 networks.

You can use the screwdriver supplied to access the memory card and SIM card locations.

# Recording

The camera must be connected to the ACC power.

Recorded video is saved every 3 minutes to the memory card.

When the memory card is full then the recording will continue and will overwrite previous recording.

Connect the memory card to a computer. Recordings can be found at the following folder names on the

DVRMEDIA\CarRecorder\GENERAL (main camera) DVRMEDIA\CarRecorder\USB (sub camera)

When the camera is in sleep mode, if a vibration is detected it will automatically record for 10 seconds then store at:

DVRMEDIA\CarRecorder\EVENT

This folder has memory of 1GB. When full then previous recording will be overwritten.

The camera will give a voice prompt if there is insufficient memory, if there is no memory card or if the card is damaged.

## Vibration alarm

The vibration alarm becomes active with ACC (vehicle ignition) OFF, five minutes after the engine is stopped.

The alarm will delay for fifteen seconds after vibration detection. After that the alarm indicator flashes and notification is sent to the APP.

The alarm turns off fifteen seconds after the engine is started. The alarm will not trigger during the following one minute.

## SOS

If the SOS button (see number 5 in the 'In the box' picture, above) is pressed for three seconds the camera will call SOS numbers (which can be set using the app at settings > command) and send a notification to the app.

# Setting up the Car Matrix app

The app, with your SIM card, provides your link between your vehicle and your phone or computer

FIRST: Register your camera at www.amacam.net

#### Download the app

Download the app from either the Apple Store or Google Play. Alternatively, you can simply scan the OR code:

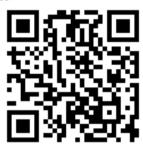

The QR code will take you to the app in the store that matches your phone.

#### Sign u

Once downloaded, you need to create an account. There will be on-screen guidance.

To sign up for the first time, enter your email address.

Click here to request a verification code.

The code will come to your email address. Enter the code.

For 'Enter account' please use your designated email address.

password, which you will use

for future sign in.

Then press Sign Up.
(In future, simply press)

Sign In.)

Choose and enter your

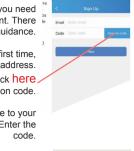

# (It's a 15 digit number printed on the camera.) Enter the vehicle registration number and give a name to the camera.

Scan device QR code to add.

Scan

Manually enter IMEI

Link your camera to your phone

Use your phone to scan the QR code from the rear

of the camera OR enter your camera's IMEI number.

If your phone is connected to the internet the app will show the vehicle current location.

To link with more than one phone, simply repeat this process.

### Initialise

Once the camera has been installed and set up on the app, please drive your vehicle for at least five minutes. A GPS signal will then be located and will activate the tracking.

## Using WiFi

Your phone can connect to the camera when within WiFi range, up to about 10 metres from the vehicle.

In your phone's WiFi setting, the link name is the IMEI number of the camera. The WiFi password is the last eight digits of the IMEI number.

You can use the WiFi connection to:

- » transfer data from your camera (video and still images). This does not use the telecom network service.
- » provide a hotspot for general data service such as surfing the internet. The network service provider will make a charge.

# Using the app

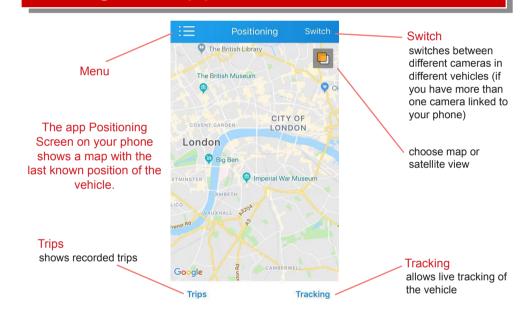

# The app menu

#### Return to the Positioning page.

If you have more than one vehicle and more than one camera linked to your phone they will be listed here.

Turn geofencing on and off and to set the diameter on the geofence screen (using two fingers on the bar at the top of the screen). The camera will send an alarm to your phone if the vehicle leaves the set area. The maximum diameter is 5 km.

This allows you to send an instruction to the camera to take a still photograph which you then receive on your phone.

This allows you receive video on your phone.

This allows you to use wifi to transfer stored video and still images on the camera's Micro SD memory card to your phone. The phone then stores the video or images.

This provides history of information sent to the phone from the

Here you can activate and deactivate functions.

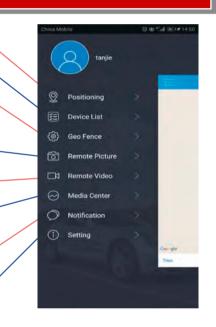

## Installation circuit connections

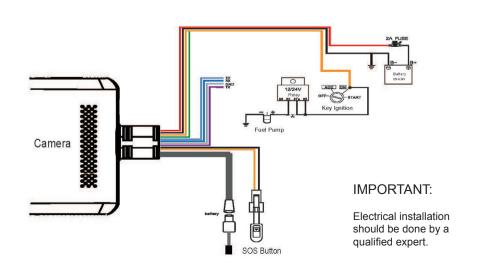

#### **IMPORTANT**

Electrical installation should be done by a qualified expert.

The camera can be usd on the following two platforms:

www.car-matrix.com

AND / OR:

**CarMatrix APP** 

ALSO:

register your camera at:

www.amacam.net

ser Guide editorial and design by Singling May idaub@me.com

#### More Questions?

Please get help from: www.amacam.net

You can also email us at: support@amacam.net